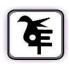

# KET'S V.G. VAZE COLLEGE OF ARTS, SCIENCE AND COMMERCE (AUTONOMOUS)

### **NOTICE**

## **ADMISSION TO PGDPCM (PART-I)**

# Post Graduate Diploma in Perfumery & Cosmetics Management

#### **ACADEMIC YEAR - 2024-2025**

Applications are invited from Graduate candidate / B.Sc. / B. Tech. / B. Pharm. degree students for admissions in the following subjects offered at PGDPCM in V.G. Vaze College.

Online Submission of Admission Forms

https://enrollonline.co.in/Registration/Apply/VAZE

8<sup>th</sup> June 2024 To 30<sup>th</sup> June 2024 (**up to 5.00 pm**)

For eligibility, subject-code and fee structure, please refer to the SFC prospectus available on website http://vazecollege.net/

#### STEPS FOR AFTER ONLINE FORM FILLING :-

- 1. After online registration Personal Interview will be held as entrance exam at KET's V. G. Vaze College (Autonomous) Mulund.
- 2. Interview Notice will be on college website by 6th July 2024. Interview date, timings and other details will be informed to all applicants well in advance in though that notice.
- 3. Selection of candidate will done on the basis of Performance in Interview + Academic Result+ Work Experience in Perfumery and Cosmetic Segment.
- 4. For Selected candidates, To take admission following attested documents are required for Mumbai University students.

#### List of Documents Required for University of Mumbai Students

- 1. SSC and HSC Marksheet
- 2. TY Sem V & VI Marksheet

#### Other Than University of Mumbai Students Documents Required Are

- 1. Std Xth Marksheet
- 2. Std XIIth Marksheet
- 3. FY to TY all Marksheet
- 4. Migration Certificate
- 5. Transfer Certificate / Leaving
- 6. Three Year Work Experience Certificate

General Instructions for online Pre-admission application form to be filled available on Vaze College Website http://vazecollege.net/

#### Note:-

- 1. If last semester or year mark sheet is not available, In academic details attach latest or recent year's/ Semester's mark sheet/ Passing certificate.
- 2. If PRN Number is not available with candidates, kindly fill 16 zero digits in the window.
- 3. If ABC is not available, put the required zero digital in the required window.

| Course Name               | Mobile No.                   | Time                                          |
|---------------------------|------------------------------|-----------------------------------------------|
| Inquiry Number            | 8268177397 and<br>9920996526 | 10.30 am 1.00 pm and<br>2.00 pm to 4.30 pm    |
| Technical Query<br>Number | 9209009489                   | 11.00 am to 1.00 pm and<br>2.00 pm to 5.00 pm |

# <u>Instructions for Online College Admission form filling:</u>

| Steps No. |                                                                                                    |  |
|-----------|----------------------------------------------------------------------------------------------------|--|
| 1         | Click on <a href="https://enrollonline.co.in/Registration/Apply/VAZE">https://enrollonline.co.in/Registration/Apply/VAZE</a> to visit the Student Portal and then click on the "Get Username and Password" button given on the screen.                                                                                                    |  |
| 2         | You need to enter your registered Mobile Number or Registered Email.                                                                                                    |  |
| 3         | On entering the mobile number, a username and password will be generated and sent to your registered Mobile Number or Email. Respectively.                                                                                                    |  |
| 4         | Enter the credentials which you have received and click on the Sign option to Successfully Login into the System.                                                                                                    |  |
| 5         | For commencing Online Registration Process, click on the Online Registration Option present on the left-hand side of the screen.                                                                                                    |  |
| 6         | Now click on the Personal Tab present on the left-hand side of the screen. In the first field that is personal, you need to enter your details here like your first name, middle name, last name, email, gender etc. Once you complete filling in the personal details click on "Save and Next Button". (Please note that all the red mark fields are mandatory.) |  |
| 7         | The next page is address details, here you need to fill in your Personal or Local address. Once you complete filling in the address details form click on "Save and Next Button".                                                                                                    |  |
| 8         | Next page is photo and signature page, here you need to Upload Your Photo and Signature. Click on the Upload Photo and Upload Signature and select the valid file. Once you complete uploading photo and signature then click on "Save and Next Button". (Note: photo size should be max 500kb and Signature size should be max 300kb)                            |  |
| 9         | Next page is confirm, you need to Confirm All the Details you have filled because you will not be able to Update/Edit the data after Confirmation. Once you are sure that the details entered by you are true and correct click "Confirm" Button.                                                                                                    |  |
| 10        | Now to print your application click on "Print Application" Option present in the left-hand side of the screen. Application form will include all your details such as personal details, academic details, photo-signature etc.                                                                                                    |  |

Date: - 13/06/2024